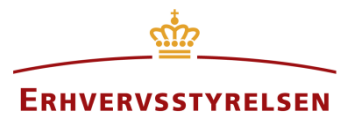

Vejledning

# **Høringsparter i Plandata.dk**

Vejledning i administrering af høringsparter i Plandata.dk

Udarbejdet af Erhvervsstyrelsen

Version: *1.1.0*

Dato: *12-03-2019*

## Indholdsfortegnelse

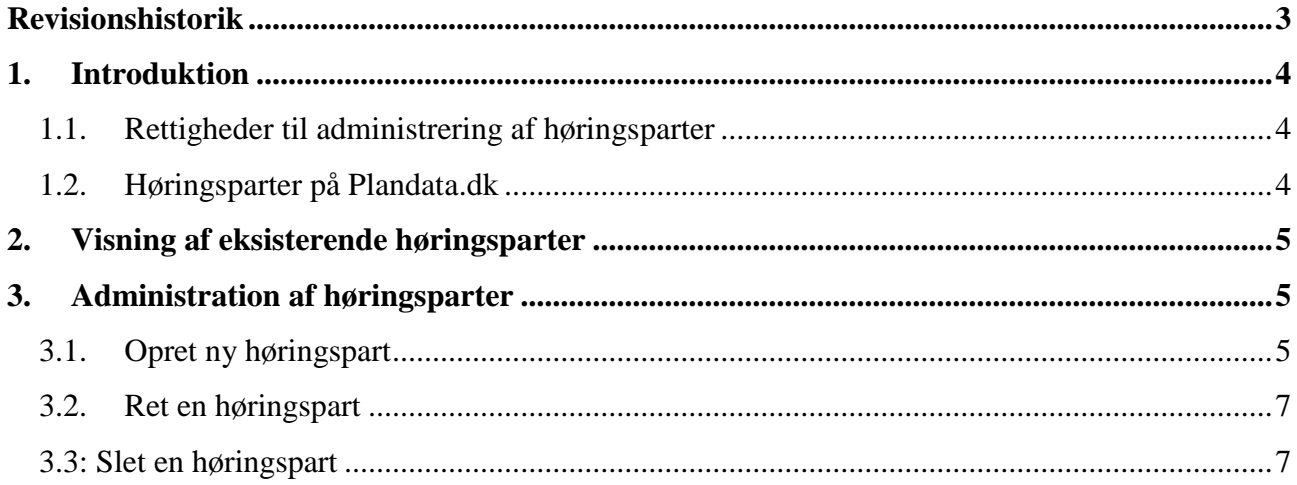

### <span id="page-2-0"></span>**Revisionshistorik**

Her vil ændringer i dokumentets forskellige versioner fremgå.

Versionsnummereringen følger følgende regler:

- 1) Mindre rettelser af fejl og mangler, herunder stavefejl og mindre tilføjelser af forklarende tekst.
	- a) Rettelserne har ingen betydning for registreringsbehov og begrebsnavngivning.
	- b) Foretages løbende.
	- c) Kommunikeres via [www.planinfo.dk](http://www.planinfo.dk/)
	- d) Udgivelseskode 0.0.1
- 2) Større uddybende og præciserende tilføjelser og rettelser.
	- a) Ændringerne har ingen betydning for registreringsbehov og begrebsnavngivning.
	- b) Foretages efter behov.
	- c) Kommunikeres via [www.planinfo.dk](http://www.planinfo.dk/)
	- d) Udgivelseskode 0.1.0
- 3) Ændringer og / eller tilføjelser af registreringsbehov, begreber og navngivning.

a) Rettelserne har betydning for registreringsbehov, begrebsnavngivning mm. Ændringerne berører derfor Plandata's database-setup og Plandata's snitflader.

- b) Kommunikeres via [www.planinfo.dk](http://www.planinfo.dk/)
- c) Udgivelseskode 1.0.0

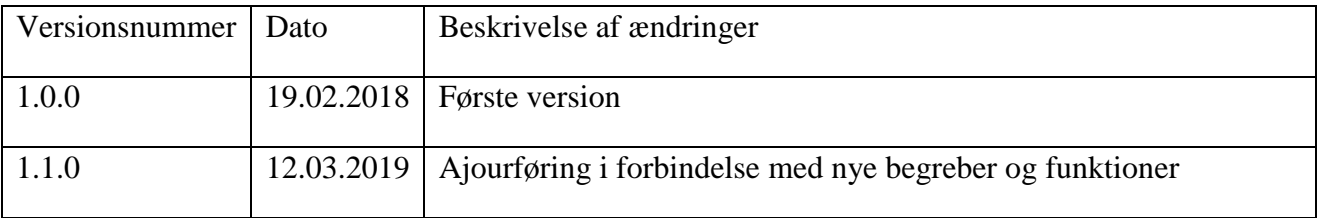

### <span id="page-3-0"></span>**1. Introduktion**

Dette er en vejledning i administration af høringsparter i Plandata.dk.

#### <span id="page-3-1"></span>**1.1. Rettigheder til administrering af høringsparter**

Det er nødvendigt at have specielle rettigheder til at administrere høringsparter. Hvis du arbejder i en kommune, kan du forhøre dig hos din kommunes administrator af rettigheder om, hvorvidt du har de fornødne rettigheder.

Bemærk venligst, at Plandata.dk's support ikke kan være behjælpelige med support til medarbejdersignatur og rettigheder.

Mere info om support af medarbejdersignatur og rettigheder til Plandata.dk findes her: <https://planinfo.erhvervsstyrelsen.dk/medarbejdersignatur-og-rettigheder-til-plandatadk>

### <span id="page-3-2"></span>**1.2. Høringsparter på Plandata.dk**

På [indberet.plandata.dk](https://indberet.plandata.dk/) er det muligt at administrere høringsparter under "Høringsparter", [Figur 1,](#page-3-3) **A**.

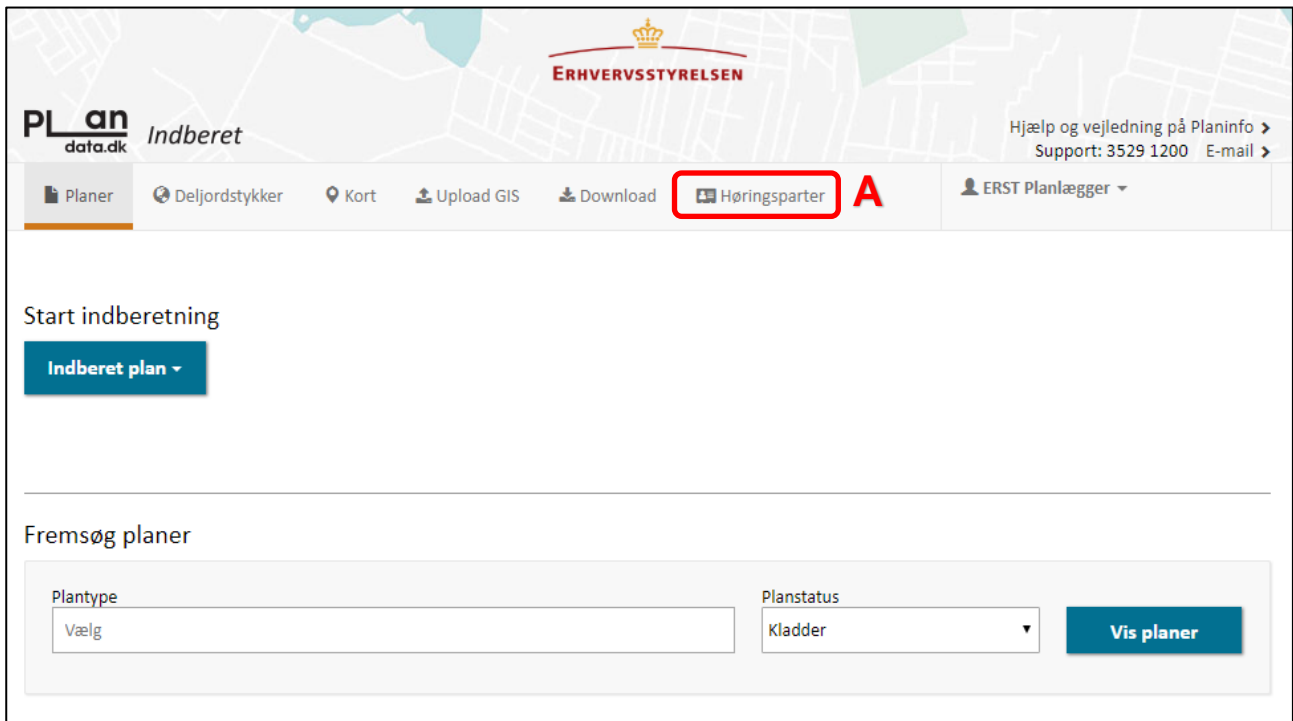

<span id="page-3-3"></span>FIGUR 1, INDBERET.[PLANDATA](https://indberet.plandata.dk/).DK'S FORSIDE.

### <span id="page-4-0"></span>**2. Visning af eksisterende høringsparter**

For at få vist en liste med høringsparter der allerede er oprettet i Plandata.dk, skal det angives hvilken plantype høringsparterne er tilknyttet samt hvorvidt høringsparten er landsdækkende eller om høringsparten er relevant for en eller flere kommuner, [Figur](#page-4-3) 2, **A** og **B**.

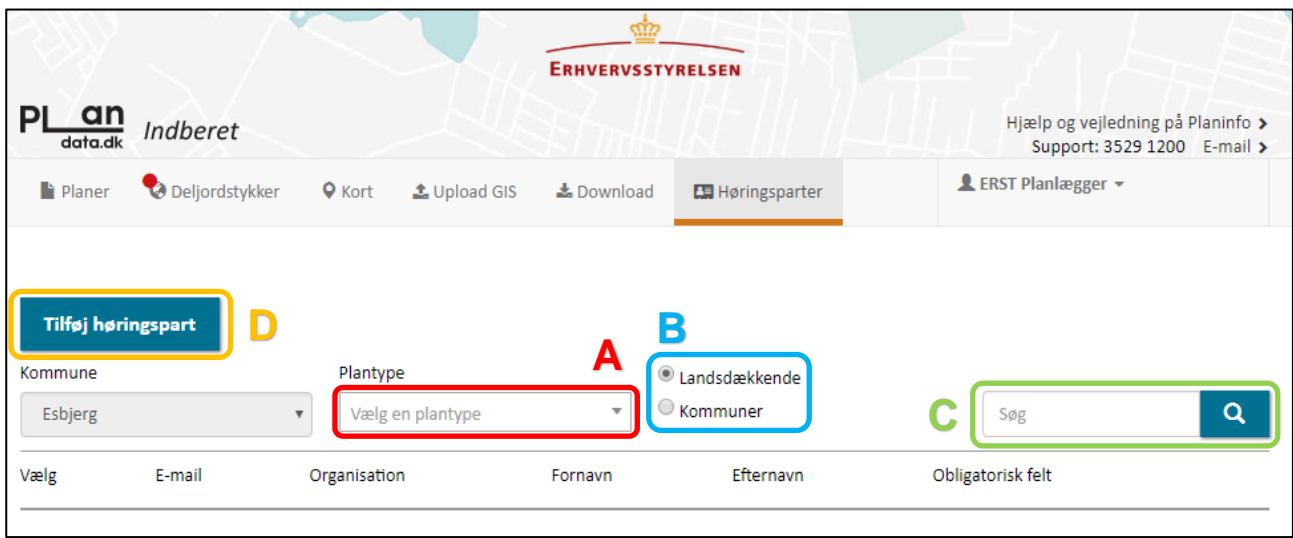

<span id="page-4-3"></span>FIGUR 2, FREMSØGNING AF HØRINGSPARTER

De fremsøgte høringsparter vil fremstå i form af en liste. Det er muligt at søge på en høringspart ud fra høringspartens E-mail, organisation, fornavn eller efternavn i søgefeltet, [Figur](#page-4-3) 2, **C**.

Landsdækkende høringsparter administreres af Erhvervsstyrelsen. Høringsparter som kun er relevante for specifikke kommuner administreres af kommunerne. Disse vil i det følgende blive omtalt som "kommunale høringsparter".

### <span id="page-4-1"></span>**3. Administration af høringsparter**

#### <span id="page-4-2"></span>**3.1. Opret ny høringspart**

For at oprette en ny høringspart klikkes på "Tilføj høringspart", [Figur](#page-4-3) 2, **D**. Dette åbner dialogboksen vist på [Figur 3.](#page-5-0)

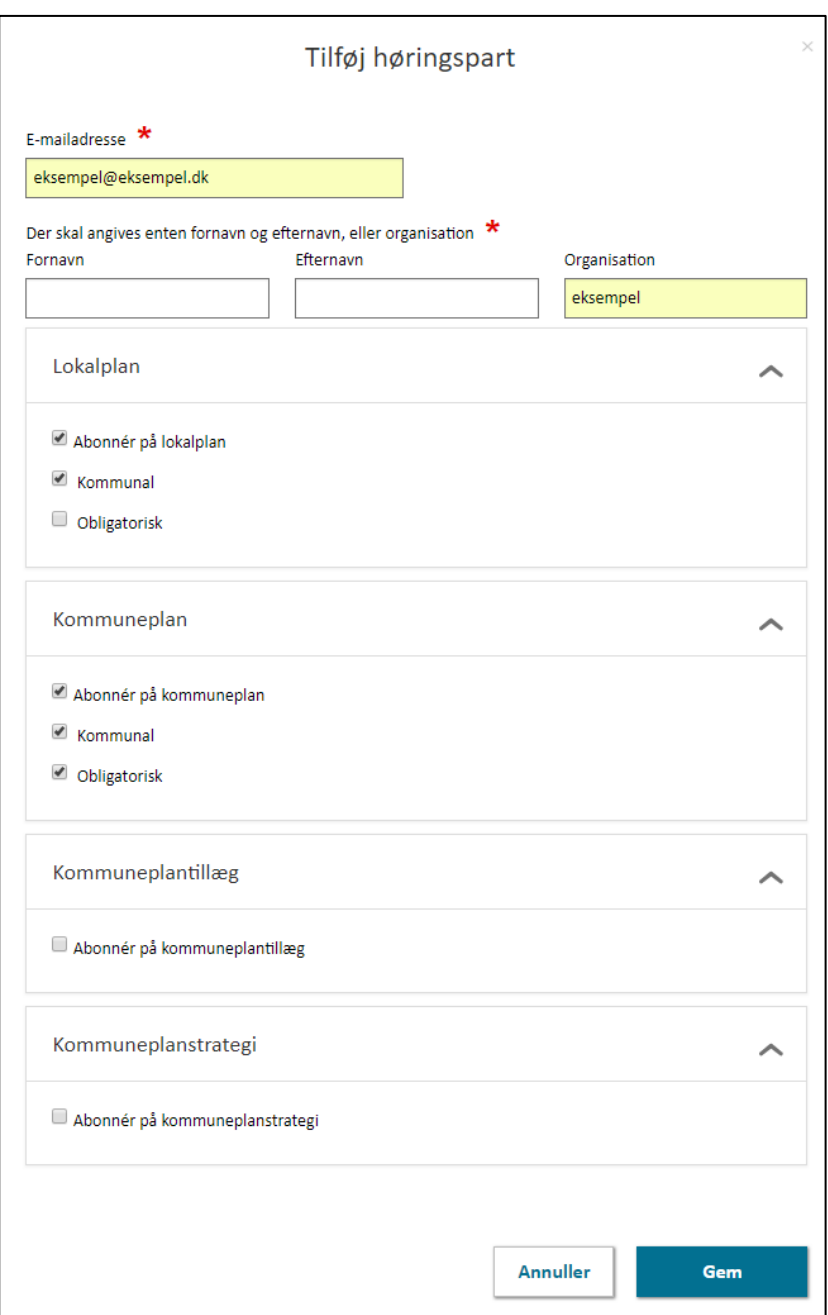

<span id="page-5-0"></span>FIGUR 3, DIALOGBOKS FOR OPRETTELSE AF NY HØRINGSPART.

<u>.</u>

Det er obligatorisk at angive en E-mailadresse samt mindst én af følgende: Fornavn, efternavn og organisation.

Derudover skal det angives hvilke plantyper høringsparten abonnerer på. For plantyper som høringsparten abonnerer på, skal det desuden angives om høringsparten er kommunal for denne plan $type<sup>1</sup>$ .

<sup>&</sup>lt;sup>1</sup> For de fleste brugere er høringsparter altid kommunale for de plantyper som høringsparten abonnerer på. Valgmuligheden er primært henvendt til brugere, som administrerer landsdækkende høringsparter.

Når det er angivet om høringsparten er kommunal, bliver det muligt at angive om høringsparten er obligatorisk for den valgte plantype. Obligatoriske høringsparter vil altid blive underrettet når der udsendes meddelelser for planer af den relevante plantype. Hvis høringsparten ikke er obligatorisk, er den valgfri. Valgfri høringsparter skal aktivt tilvælges ved udsendelse af meddelelser til høringsparter.

#### <span id="page-6-0"></span>**3.2. Ret en høringspart**

Det er muligt at redigere i indstillingerne for en eksisterende høringspart. Dette gøres ved at fremsøge den relevante høringspart, som beskrevet i afsnit [2,](#page-4-0) og klikke på "ret", [Figur 4,](#page-6-2) **A**.

|                                                           |                                                 |                       | ಝಾ<br><b>ERHVERVSSTYRELSEN</b>     |                                  |           |                                                                  |                                |
|-----------------------------------------------------------|-------------------------------------------------|-----------------------|------------------------------------|----------------------------------|-----------|------------------------------------------------------------------|--------------------------------|
| <u>PL an</u><br>Indberet<br>data.dk                       |                                                 |                       |                                    |                                  |           | Hjælp og vejledning på Planinfo ><br>Support: 3529 1200 E-mail > |                                |
| Deljordstykker<br><b>Q</b> Kort<br>Planer<br>L Upload GIS |                                                 |                       | <b>志</b> Download<br>Høringsparter |                                  |           | <b>L</b> ERST Planlægger ~                                       |                                |
| Kommune<br>Esbjerg                                        | Tilføj høringspart<br>$\boldsymbol{\mathrm{v}}$ | Plantype<br>Lokalplan | $\overline{\mathbf{v}}$            | Landsdækkende<br><b>Kommuner</b> |           | Søg                                                              | Q                              |
| Vælg                                                      | E-mail                                          |                       | Organisation                       | Fornavn                          | Efternavn | Obligatorisk felt                                                |                                |
| □                                                         | performancetest_0618@performance.com            |                       | performancetest_0618               |                                  |           | Nej                                                              | Ó<br><mark>✔ Ret</mark> ■ Slet |
| □                                                         | performancetest_49@performance.com              |                       | performancetest 49                 |                                  |           | Nej                                                              | <mark>✔ Ret</mark> 面 Slet      |
| m                                                         | performancetest_796@performance.com             |                       | performancetest 796                |                                  |           | Nej                                                              | Ret<br><b>向 Slet</b>           |

<span id="page-6-2"></span>FIGUR 4, FREMSØGTE HØRINGSPARTER.

Dette åbner en dialogboks tilsvarende den der åbnes når en høringspart oprettes, [Figur 3.](#page-5-0) Her er det muligt at rette indstillingerne for høringsparten efter samme fremgangsmåde som ved oprettelse af en ny høringspart, beskrevet i afsnit [3.1.](#page-4-2)

### <span id="page-6-1"></span>**3.3: Slet en høringspart**

For at slette en høringspart fremsøges den relevante høringspart efter fremgangsmåden beskrevet i afsnit [2,](#page-4-0) og der klikkes på "Slet", [Figur 4,](#page-6-2) **B**. Dette åbner en dialogboks hvor det er muligt at beeller afkræfte om det ønskes at slette planen. Klik "Godkend" for at slette høringsparten.